triSearch®

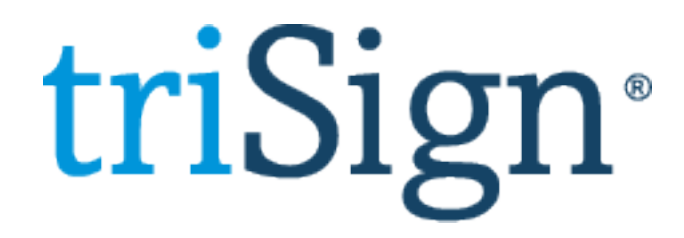

**Userguide**

# triSearch

# **Step 1: Launching triSign**

- Create the document that you would like signed and save as a PDF or Word document.
- Right click on the document within the matter card you want to sign, and select **Send > DocuSign.**

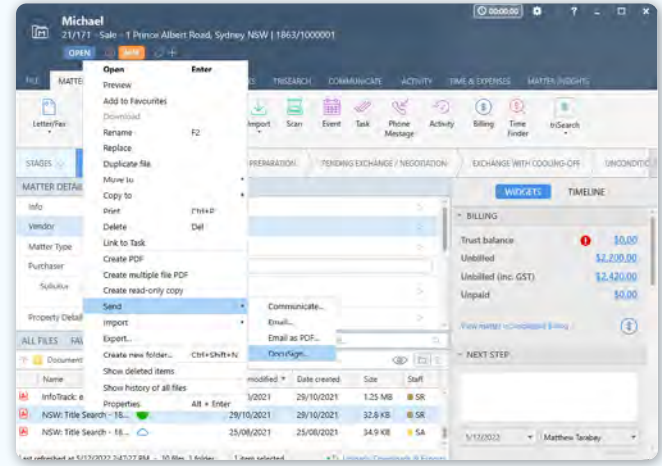

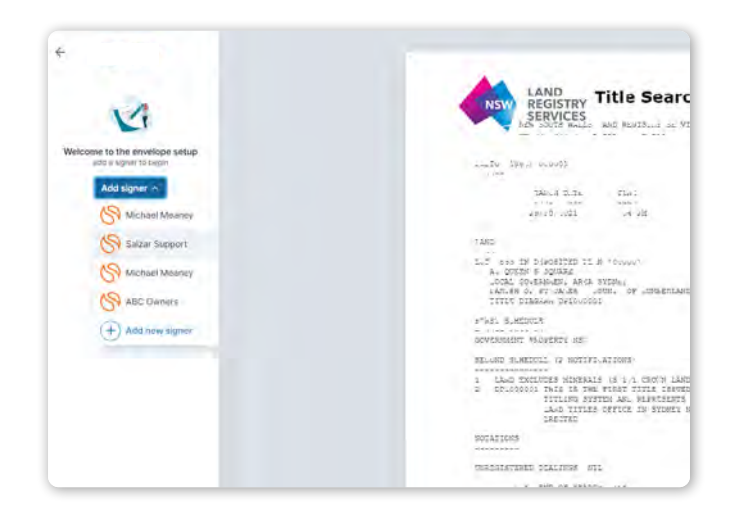

### **Step 2: Add signers**

- Add signers.
- Enter in their contact details and make sure to add their role (i.e. Vendor, Purchaser).

## **Step 3: Add signing tags**

- Drag tags from the menu onto your document.
- The tags for each signer will be in a different colour.
- You have the ability to add a signing order if there is more then one signer.

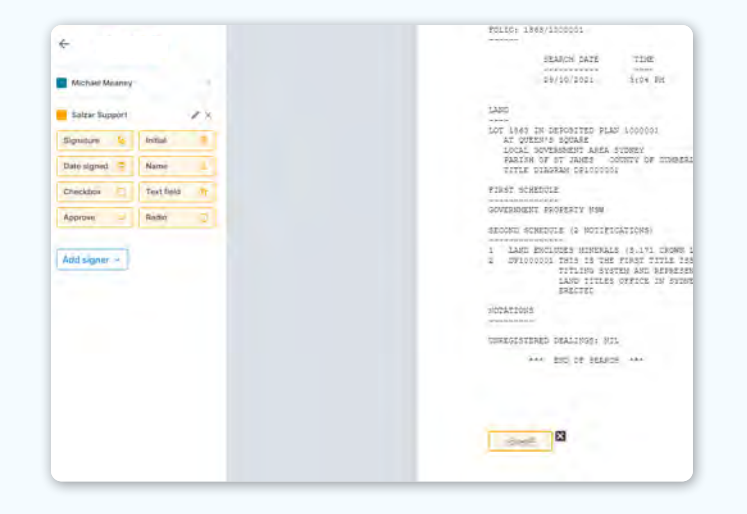

 $\leftarrow$  Reply

Ø

**View Security Centificate** 

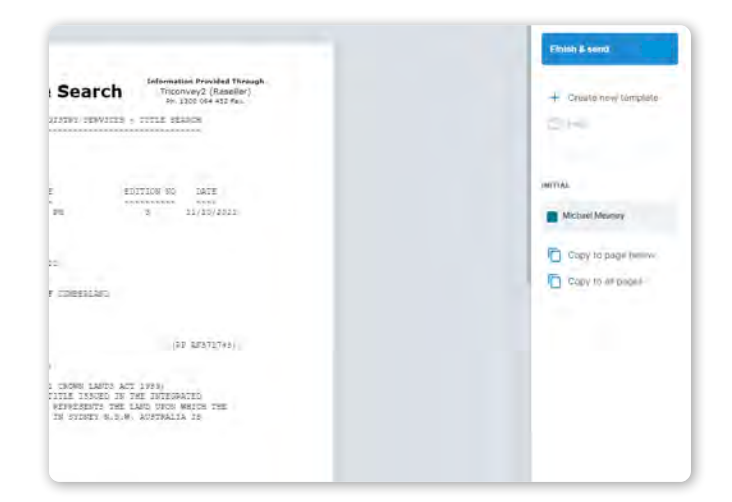

### **Step 4: Send for signing**

Completed Document: Ebany Hudson-test

DocuSign

Original Sender: MichaelMeaney arch.com.au

This email is to notify you that all the parties have electronically signed.

Dear Ebony Hudson

eSign@trisearch.com.au

- Once finished select 'Finish & Send'.
- Each signer will receive an email inviting them to review and sign your document.
- When they click 'Review & Sign', Docusign will take them through the simple electronic signing process.

### **Step 5: Review final document**

• Once all parties have signed the document, you and all signing parties will receive a copy and the Certificate of Completion.

# **Book a Training**

For additional education on triSign, book a session with our training specialists.

**[Book a Training](https://www.trisearch.com.au/book-a-training/)**